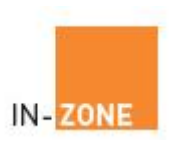

# **MEMBER-ZONE – ADMIN GUIDE**

# **MANAGING MEMBERS**

Last Revision Wednesday, 02 December 2009 **Exercise 2009** © Copyright Absolute Micro Communications 2009

Page 1 of 16

AdminGuides-MemberZoneV2.docx

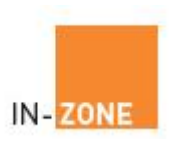

Page 2 of 16

AdminGuides-MemberZoneV2.docx

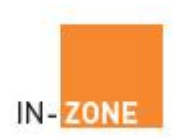

#### *Table of Contents*

## **Contents**

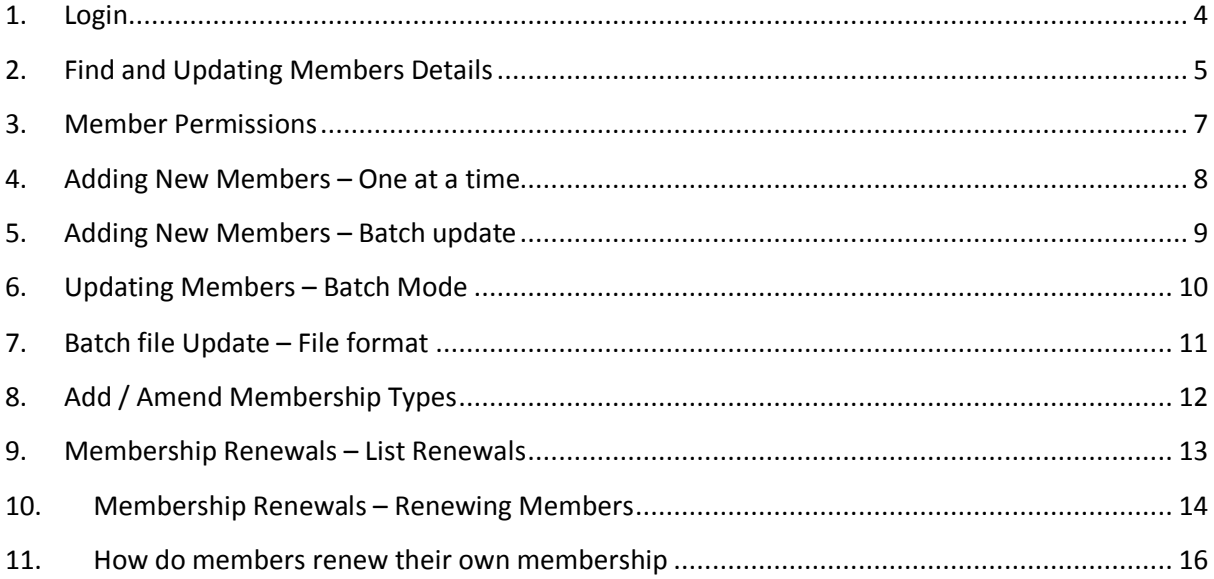

Page 3 of 16

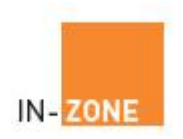

## 1. **Login**

Click the '**Client Login'** button at www.In-Zone.co.uk

Enter your Company name, User name and password and click login.

If you have forgotten your login details click the link for forgotten login details and on the next screen enter your account email address. Click the  $\pm$ mail Meqbutton and, assuming the email address is correct, your login details will be emailed to the address entered.

For support please visit www.In-Zone.co.uk or email support@in-zone.co.uk

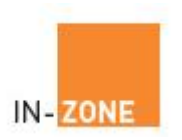

### 2. **Find and Updating Members Details**

Click '**Members Admin'** and '**Find Member'** to display the '**Find Member'** screen:

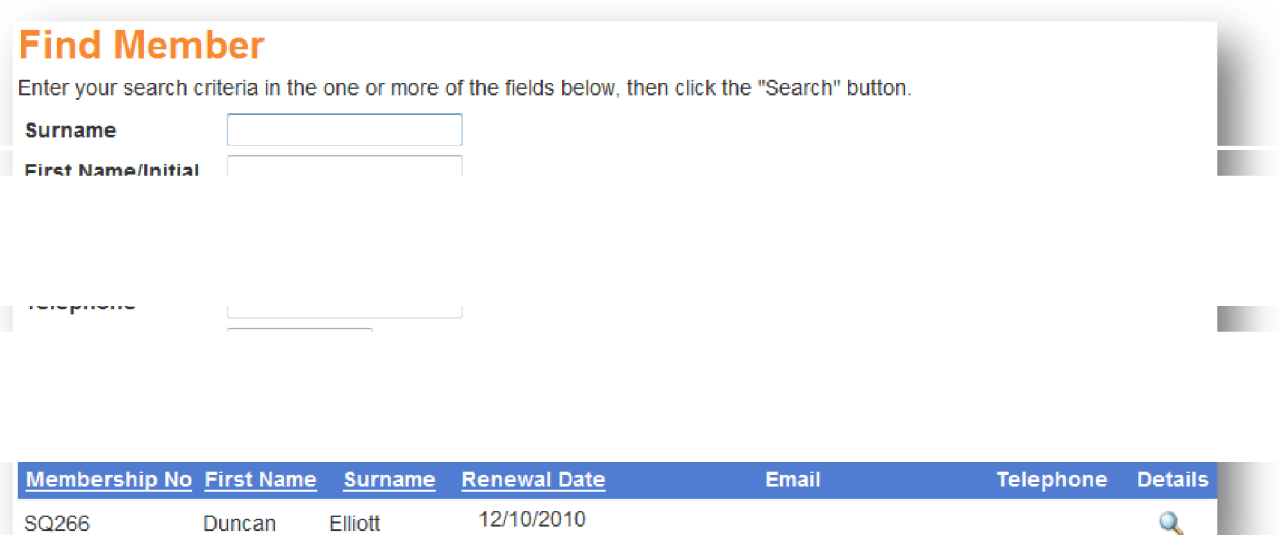

Use the various search criteria to display filtered lists of members.

- 1. **Surname** Enter Full or partial Surname e.g. smit will return all the smiths
- 2. **First Name/Initial** Enter Full or partial first name e.g. mar will return all the Martins and Margretos
- 3. **Postcode** Enter full or partial postcode e.g. MK to list all members with an MK postcode
- 4. **Email Address** Enter Full or partial Email address
- 5. **Telephone Number** Enter full or partial telephone numbers
- 6. **Membership Number** Enter full number including any leading zeros
- 7. **Magnetic Card Swipe** Position the cursor in this field and swipe the membership card. (A magnetic card reader is required to use this feature). The system will automatically return the membership details from the card swiped.

**(Note** that the cursor must be in the card swipe field *before* swiping the card).

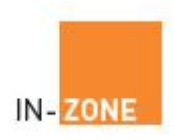

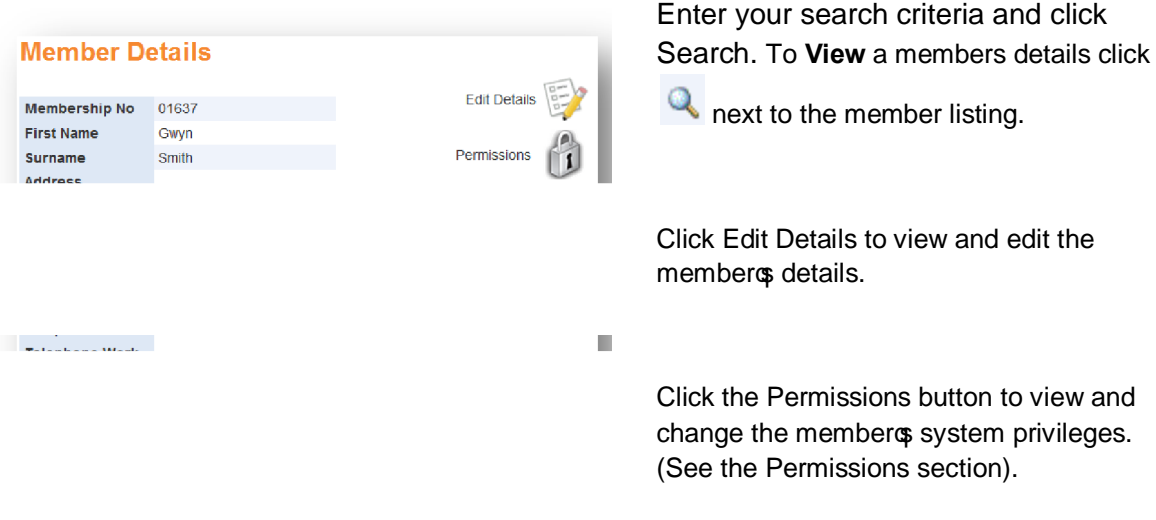

If this icon is not present please contact your system administrator or email support@in-zone.co.uk

Page 6 of 16

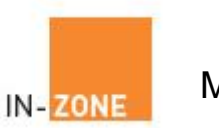

### 3. **Member Permissions**

Members are granted privileges via the Member Details Permissions icon.

To grant or remove access to In-Zone privileges click the green arrow or red cross next to the permission to grant or remove.

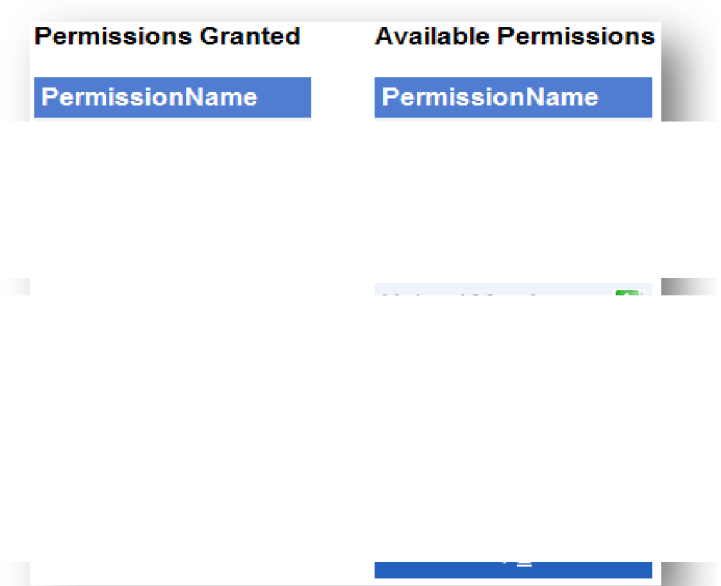

Page 7 of 16

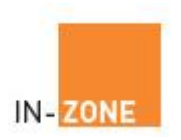

## 4. **Adding New Members – One at a time**

Log into the members only area and click the **Members Admin button** followed by the **Add Member button** in the Membership Management Menu.

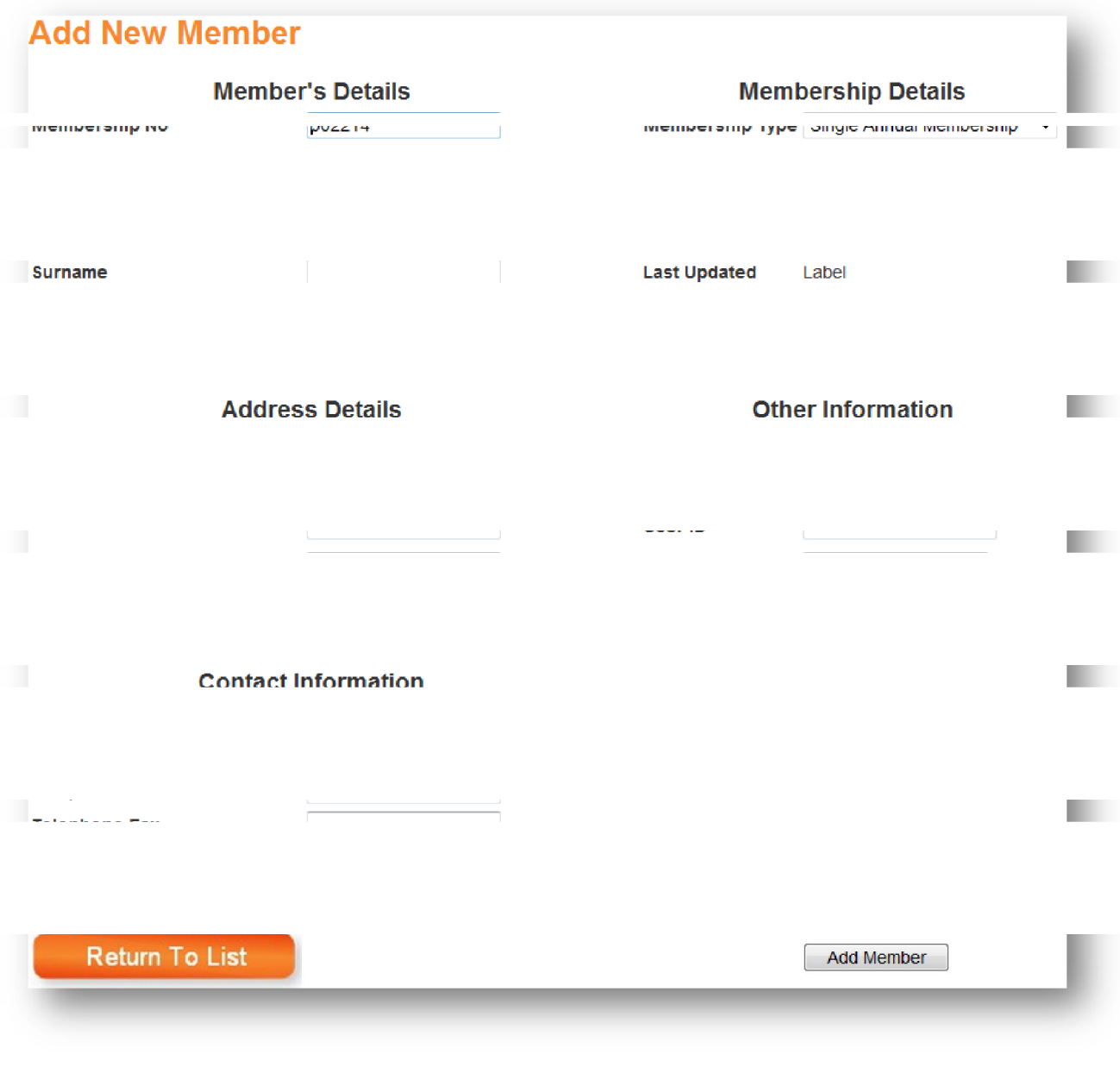

Complete all the necessary fields and click **Add Member**

Make special note of the user ID and password details as your new member will need these to log into the system, book events facilities etc.

Page 8 of 16

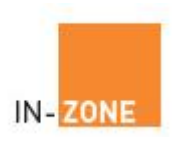

#### 5. **Adding New Members – Batch update**

Log into the members only area and click the '**Members Admin'** button then the '**Upload Members'** button.

Special note: this process uses a CSV file as input to a batch update process. Your membership details must be in the correct format prior to uploading them.

Click here to download the sample CSV file layout.

#### **Upload Member Details**

This process allows you to upload a CSV file containing a batch of new member details. CSV files may be exported from many software applications or created with tools such as Microsoft Excel.

If the data uploaded contains members with the same membership number the new details will overwrite the existing data. All other member

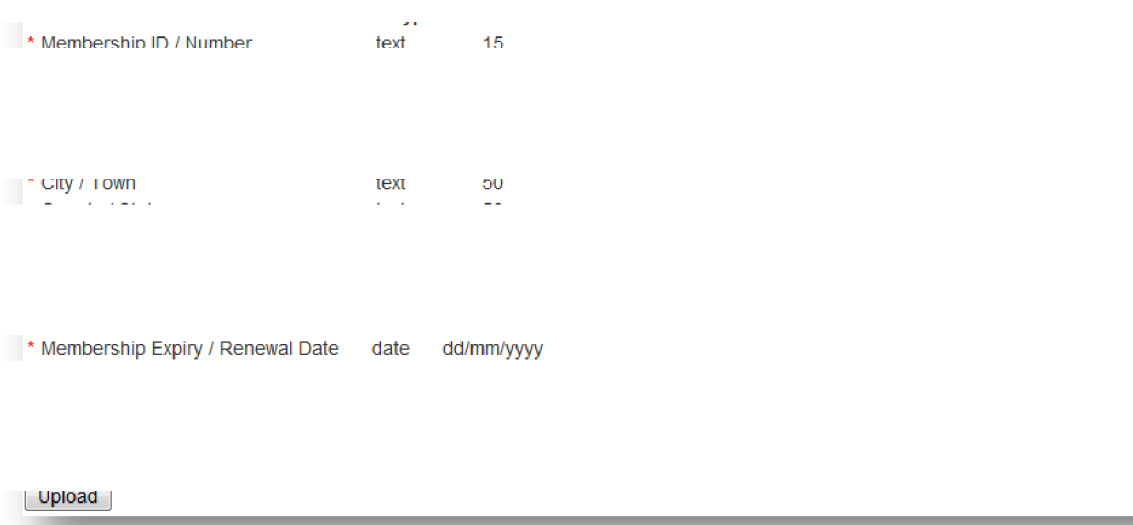

This process allows you to upload a CSV file containing your member details. (CSV files may be exported from many software applications or created with tools such as Microsoft Excel).

..

Page 9 of 16

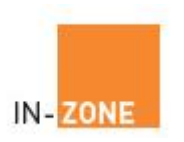

#### 6. **Updating Members – Batch Mode**

If the CSV file to be uploaded contains members with the same membership number(s) as those already in the database the details within the csv file will overwrite the existing membership details.

All other member details will create a new member on the database.

Page 10 of 16

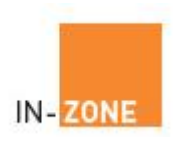

### 7. **Batch file Update – File format**

The file must contain the following data fields, be in the correct order and in the correct format (especially dates).

Fields marked \* must contain data and cannot be left blank.

Click here to download the sample CSV file.

#### **Upload Member Details**

If the data unleaded contains members with the came

This process allows you to upload a CSV file containing a batch of new member details. CSV files may be exported from many software applications or created with tools such as Microsoft Excel.

membership number the new details will even with the existing data. All other membership

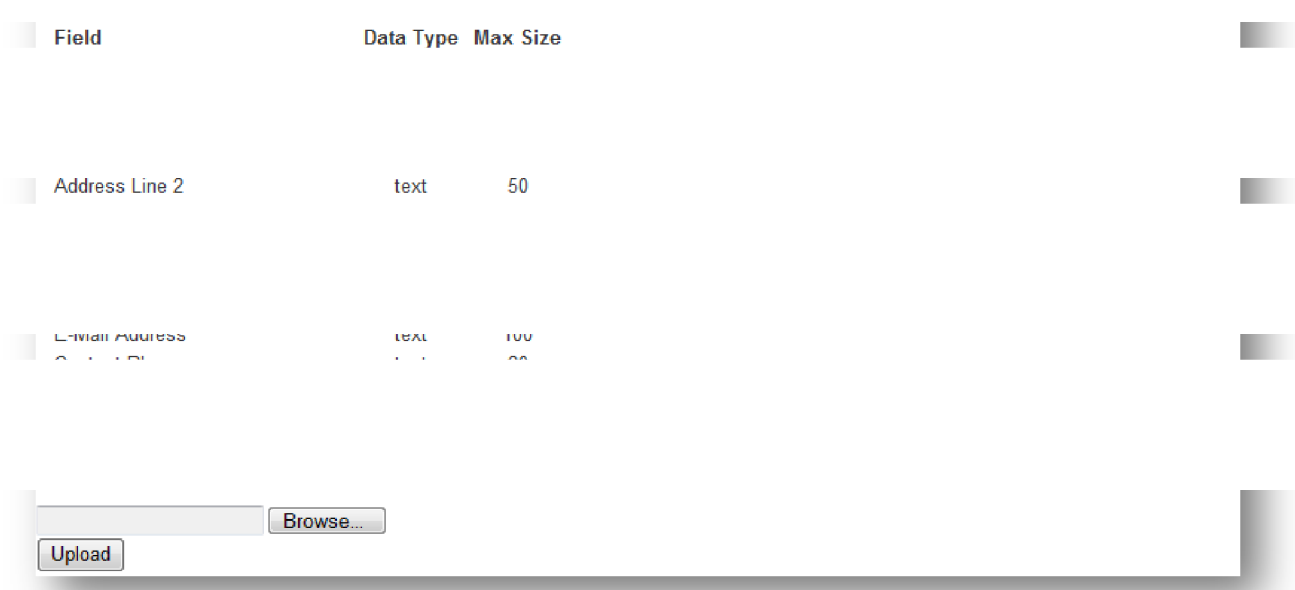

To upload the file, click on the **Browse** button and locate the CSV file and click the **Upload** button. Errors with the file will be displayed in red on the screen. Correct the errors in the file and reload.

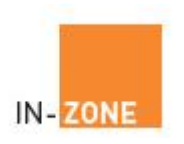

## 8. **Add / Amend Membership Types**

To list the available Membership Types click **Members Admin** followed by '**Member Types'**.

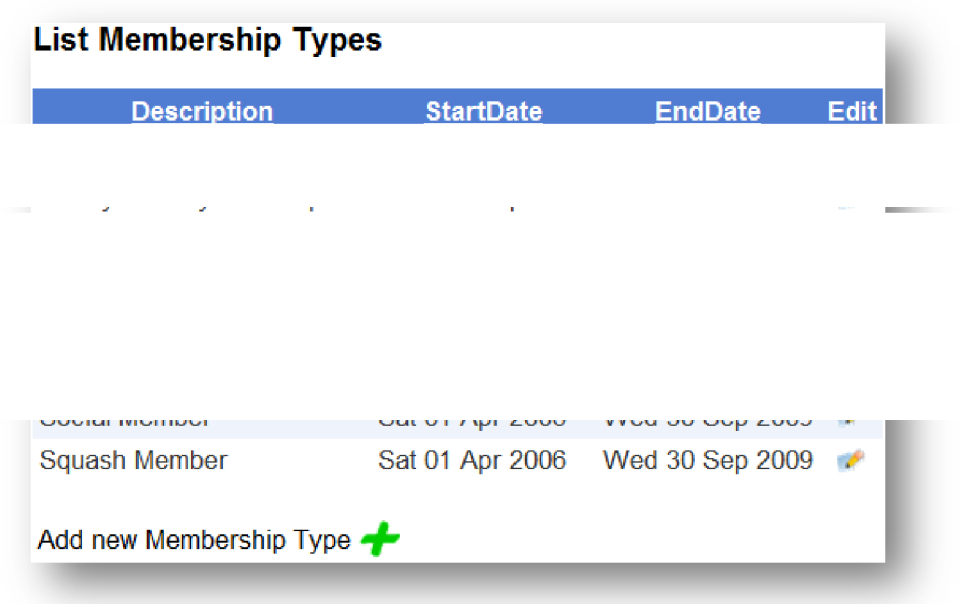

Click the edit button to view or amend existing membership Types. Click the Add new button to add new membership types then complete the various fields and click Add.

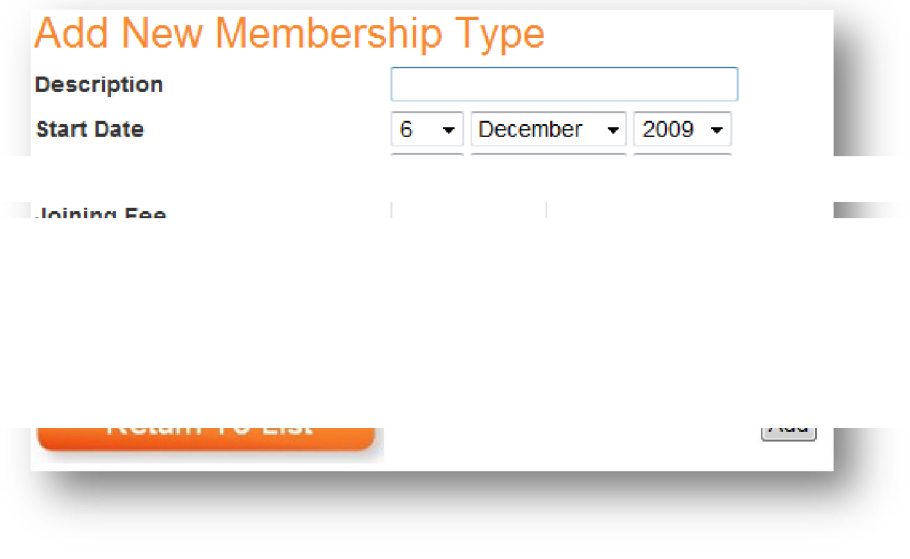

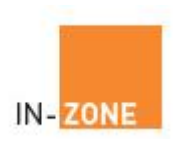

#### 9. **Membership Renewals – List Renewals**

Click the '**Members Admin'** button followed by the '**List Renewals'** button.

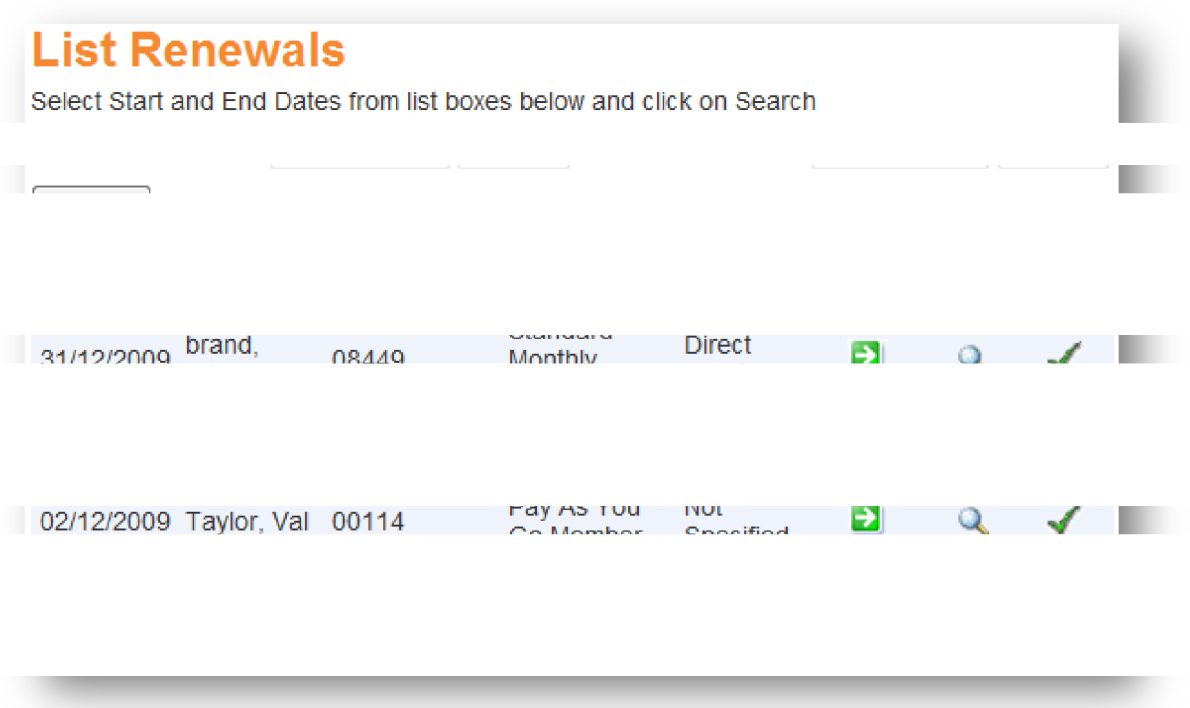

Select the start / end month and year and click the **Search** button.

The system will return a list of members whose memberships expire between the two dates specified.

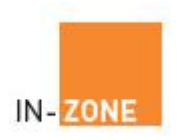

#### 10. **Membership Renewals – Renewing Members**

From the list renewals list you can perform the following:

- 1. Click **Q** to View or Amend members details
- 2. Click  $\checkmark$  to renew a member
- 3. Click  $\overrightarrow{a}$  to view member payments

When renewing a member you can update the following details:

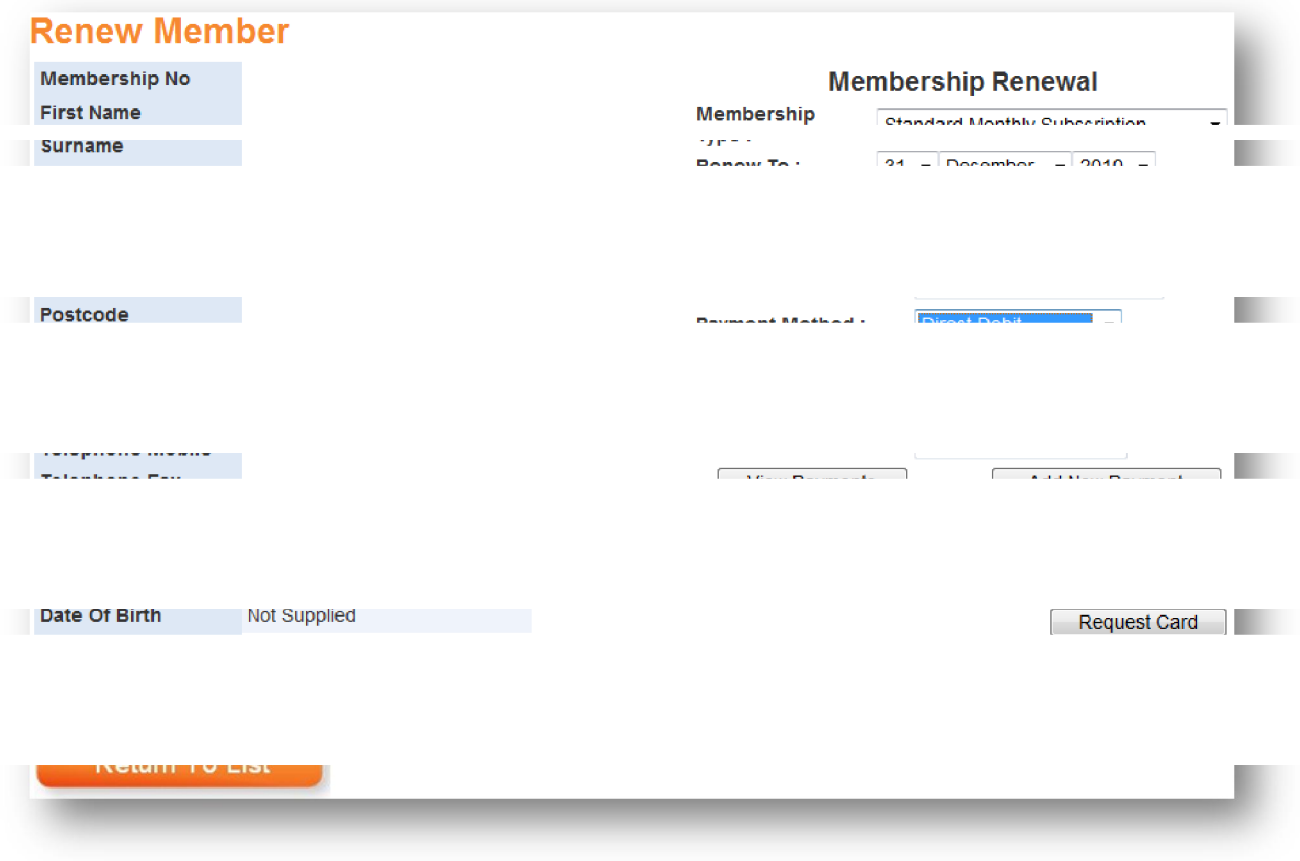

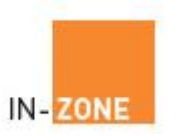

Membership Renewal section:

- Membership Type . Select the membership type from the dropdown list box
- Renew To . the day month and year upon which the membership expires
- Renew Member . set the renewal date one year on
- · Payment Service PayPal or WorldPay
- Payment Method . selected the payment method from
	- a. Credit Card b. Debit Card
		-
	- e. Standing Order and the standing Order f. Online payment
	- g. Online Subscription and the Subscription h. Postal Order
- - c. Cash d. Cheque
		-
		-
- Amount Paid . Amount of the last payment received
- · Date Paid Date the last payment was received
- Reference . free format text field to record your reference details
- View Payments button . View a list of historical payments

#### **Customer Payments for**

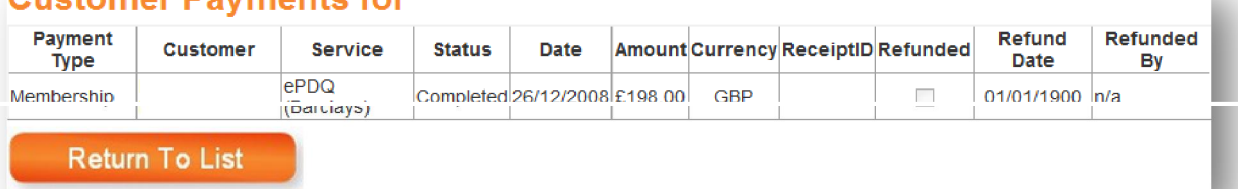

Online Payment – payments recorded when a member renewed using one of the online payment methods. The renewal transaction is automatically logged and listed here.

Manual Payments – cash and cheque are recorded manually. See Renew a Member section above.

- Add New Payment button . click to record a new payment record.
	- o Membership Card section *(Card-Zone module is required)*
- Request Card . tick the request card tick box and click the Request Card button. The next time a batch of cards is requested a card will be produced for this member. Please note: Membership cards are ordered in batches via the Card Zone Module. Cards are produced when a new batch is requested via Card Admin.

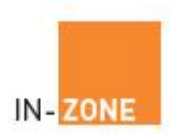

#### 11. **How do members renew their own membership** (Requires Payment Zone)

Members can renew their membership on-line at any time:

Login at www.in-zone.co.uk and click the '**My Details'** icon.

To display their renewal form the member simply clicks the **Renew** button and their renewal form will appear in a new window.

They can check and update their details (if any) and click the **Pay Now'** button to complete their purchase.

Upon successful payment a confirmation email will be sent to their email address and their membership record is updated.

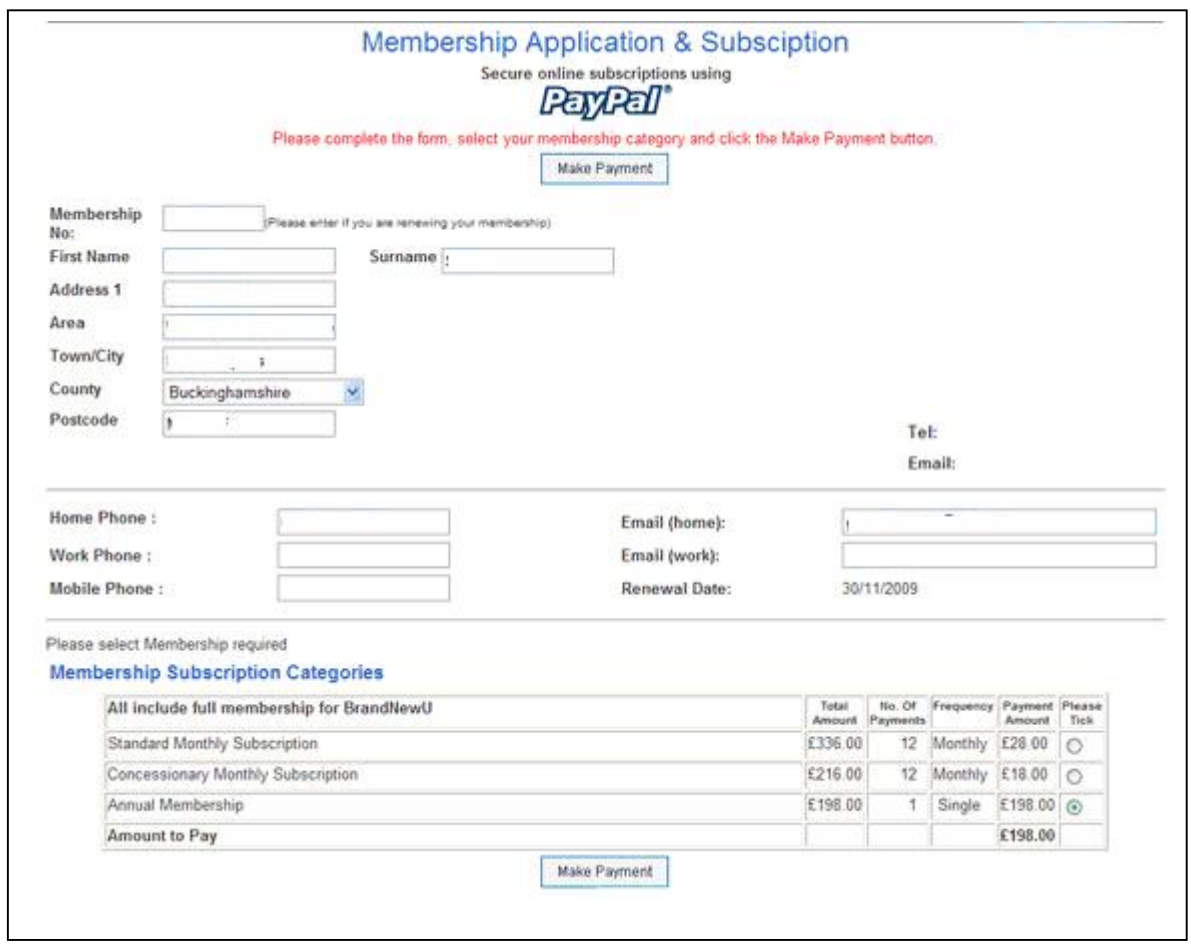